## **ขั้นตอนการสมัครบริการหกับัญชีเงนิฝาก ช่องทาง SCB Easy**

่ 1. เลือกเมนู "ธุรกรรมของฉัน" ■ ▶ เลือก "สมัครบริการหักบัญชีอัตโนมัติ" อ่านข้อกำหนดและเงื่อนไขและกด "ยอมรับ"

 $93\%$  +

 $\mathbb{C}$ 

โอนเงินต่าง

**Usung** 

 $\bullet$ 

**SCB Connect** 

⊫

เปิดบัญชีเงินฝาก

 $nI$  AIS 4G

 $\leftarrow$ 

**2**

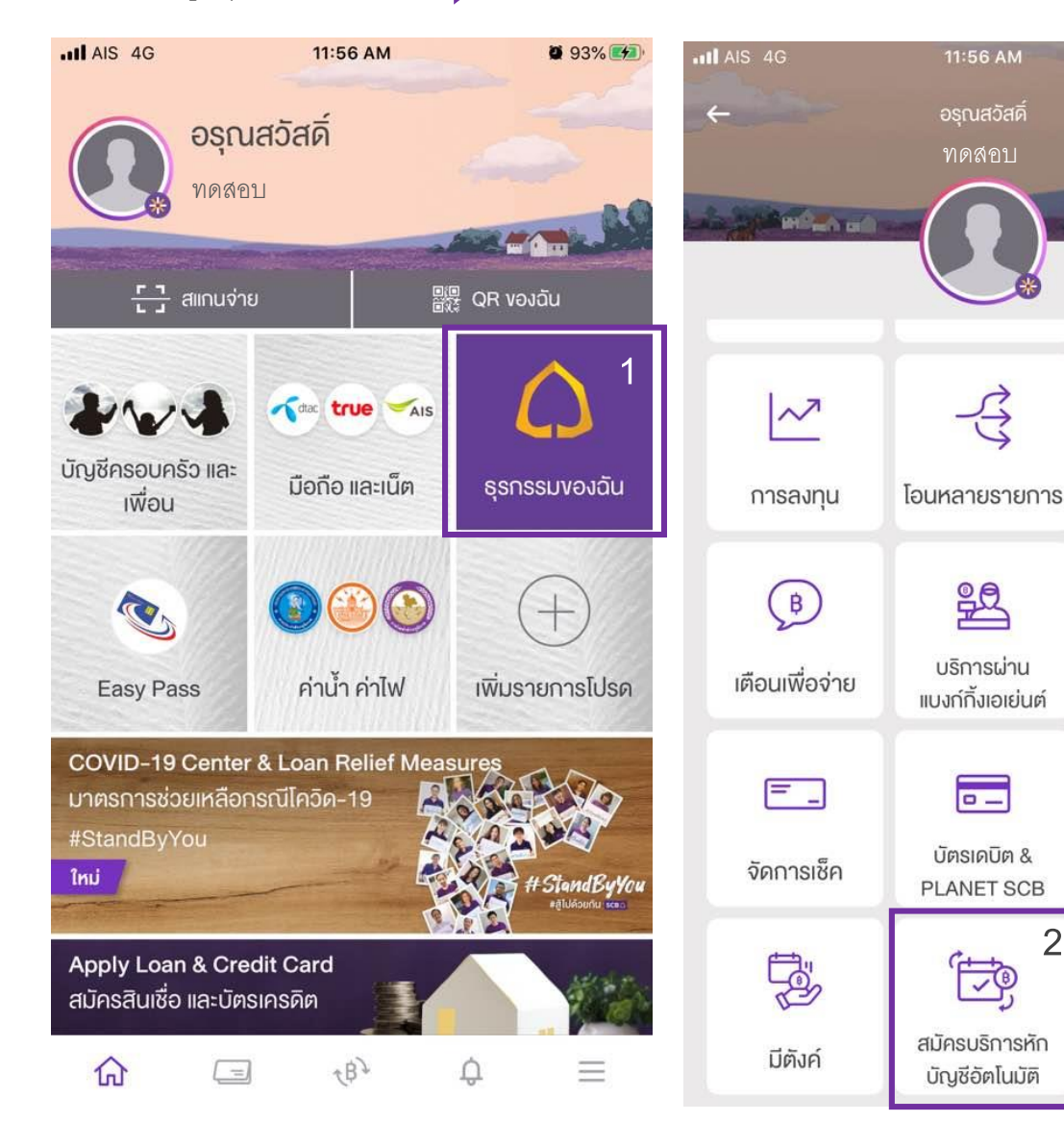

## (SCB Direct Debit) ผ่านบริการ SCB Easy **Application** 1. คำหรือข้อความในข้อกำหนดและเงื่อนไขนี้ ให้มี ความหมายตามที่ได้นิยามไว้ในข้อกำหนดและเงื่อนไข การใช้บริการอิเล็กทรอนิกส์ของธนาคาร เว้นแต่จะได้ กำหบดความหมายหรือให้คำบิยามศัพท์ไว้เป็นอย่างอื่น ่ ในข้อกำหนดและเงื่อนไขนี้ หรือจะได้แสดงให้ปรากฎ

11:56 AM

้ง้อกำหนดและเงื่อนไง

ข้อกำหนดและเงื่อนไขการใช้บริการหักบัญชีอัตโนมัติ

โดยชัดแจ้งว่ามีความหมายเป็นอย่างอื่นในข้อกำหนด ู และเงื่อนไขนี้

2. ผู้ขอใช้บริการยินยอมให้ธนาคารหักเงินจากบัญชีเงิน ี่ ฝากของผู้ขอใช้บริการที่มีอยู่กับธนาคาร ตามที่ผู้ขอใช้ ้ำเริการได้ตกลงไว้กับธนาคารตามคำขอ/รายการการที่ ดำเนินการผ่านบริการ SCB Easy Application ("บัญชี ี่ สำหรับหักชำระ") เพื่อชำระหนี้ และ/หรือ บรรดาภาระ ้ ผูกพันต่าง ๆ ของผู้ขอใช้บริการ ให้แก่บุคคลที่ผู้ขอใช้ ้บริการกำหนดไว้ในคำขอ/รายการที่ดำเนินการผ่าน บริการ SCB Fasy Annlication ("ผู้รับเงิน") ตาม

ไม่ยอมรับ

ยอมรับ

 $0.93%$   $41$ 

**3**

2. ในช่องค้นหาชื่อ/เลขผู้ให้บริการให้พิมพ์ "9019" เลือกรายการ "บล.หยวนต้า (ประเทศไทย)" กรอกเลขที่อ้างอิง (บัญชีหลักทรัพย์ 6 หลัก)จากนั้นกด "ตรวจสอบข้อมูล"

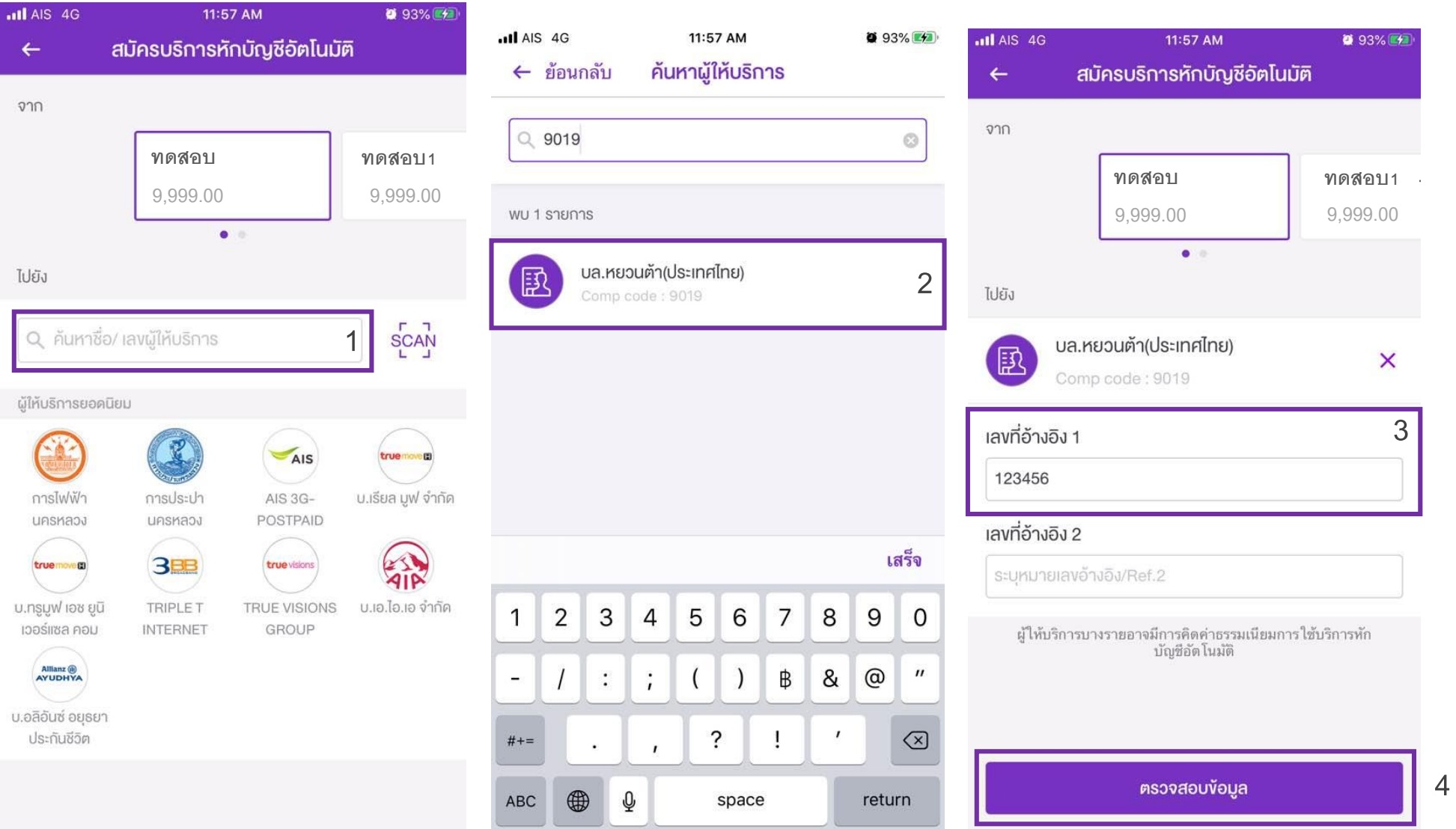

## 3. เมื่อตรวจสอบข้อมูลเรียบร้อยให้กด "ยืนยัน"

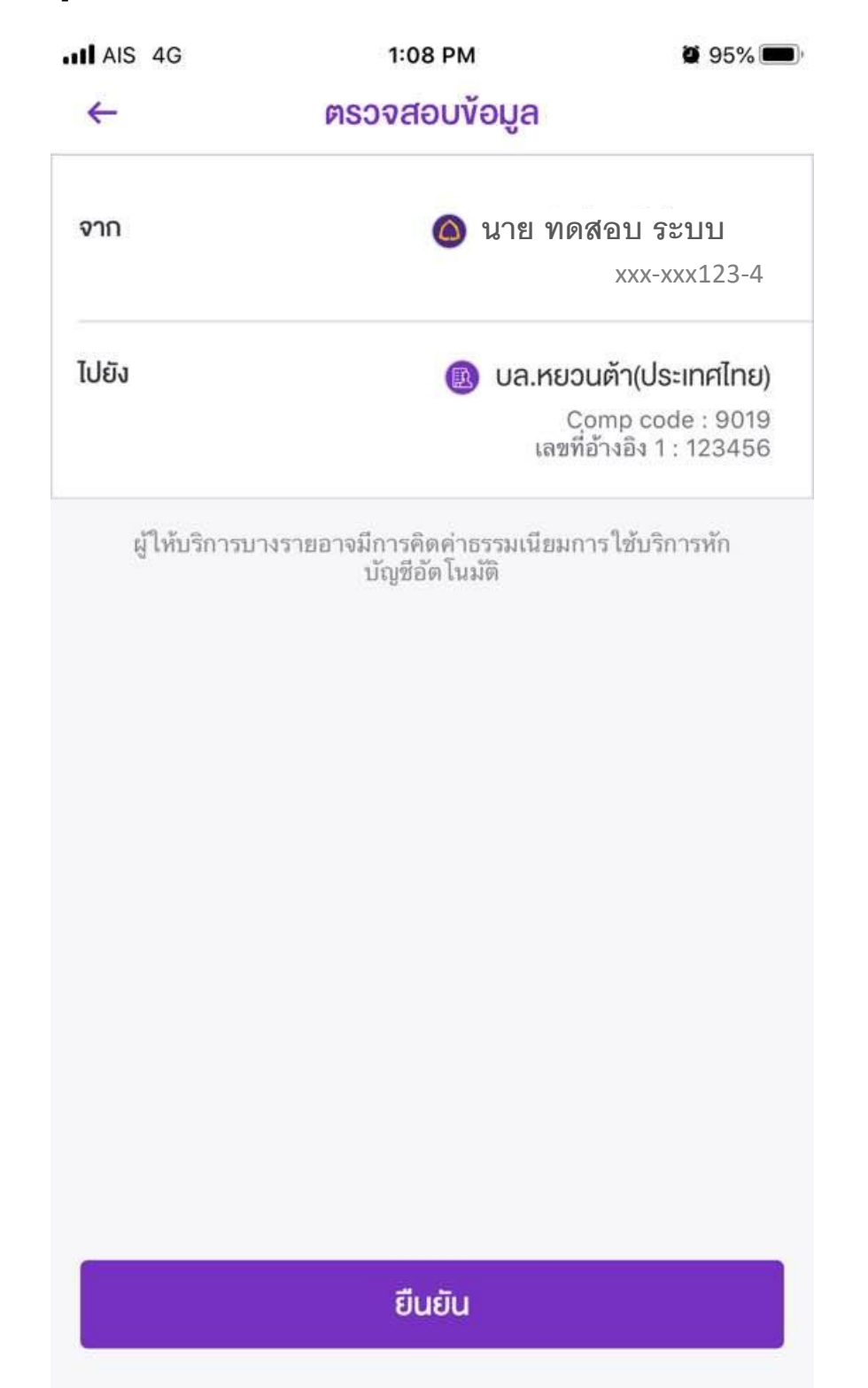